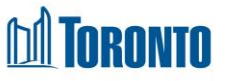

# Client Call Log Summary Screen *Updated on October <sup>2023</sup>*

# **Home > Client Management (Search Client) > Call Log Summary**

## Business Purpose:

The **Call Log Summary** page displays a tabular list of the program's call history.

### How to:

- 1. Clicking on the Back to Client Search button will take the user the Client Management – Search screen.
- 2. For each call log history record, there are the following columns are displayed: **Call Type**, **Call Number**, **Call Location**, **other Loc.**, **SQ Outcomes**, **Created By**, **Created Date** and **Note**.
- 3. All column headings are clickable and will execute a sort alternating between ascending and descending based upon the column heading. (For example, when you click on the **Created Date**, the history records are then sorted in ascending order, the record with the oldest signature date will appear first.)

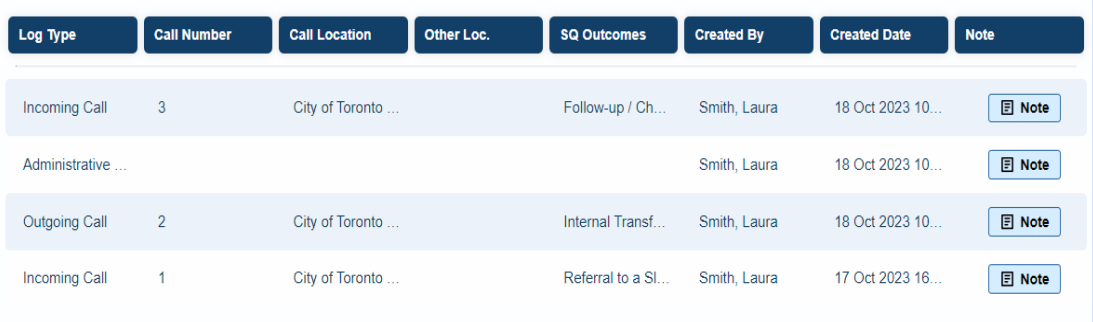

- 4. Clicking on the Note button will open a pop-up window.
- 5. The user can perform a **Search** by entering a text in the textbox field and filtering by following:
	- Search by Column
		- o All Columns
		- o Log Type
		- o Call Location
		- o Other Location

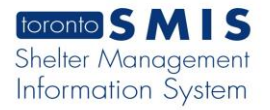

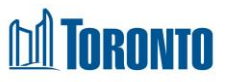

- o Created date
- o Call Number
- o Created by
- o SQ Outcomes
- Row per page
	- o Show All
	- o 5 Rows
	- o 7 Rows
	- o 10 Rows
	- o 20 Rows
	- o 30 Rows
- Display Options
	- o Summary View
	- o Detailed View

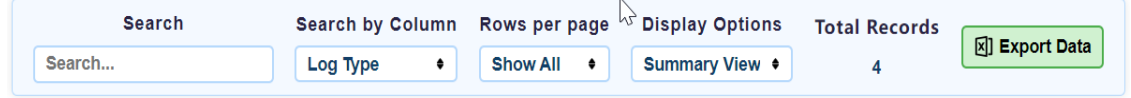

- 6. Clicking the green Export Data button will download the Excel file. It will upload Excel table data based on the selected filtering.
- 7. To go to next of previous pages, the user can click on page numbers such as **1**, **2** or click on the arrows: **First**, **Prev**, **Next** and **Last**.

### Important Notes:

1. The total number of records is shown in the **Total Records** in the filtering section.